# ConferenceManager™ Using the Operator Console

The Operator Console is designed to help Operators manage multiple conferences and assist conference participants. Your system administrator must designate you as an Operator and provide you with the conferencing system URL, your Conference ID, and your PIN.

### Launching the Operator Console

Step 1: Open a browser and navigate to the conferencing system URL.

Step 2: Click I am a host.

Step 3: Enter your Conference ID and PIN.

Step 4: Click Log In to access your My Conferences page.

Step 5: Click Operator Console at the bottom of the page.

The Operator Console opens in a new browser window; it has three main sections:

- The Operator Conference is the area from which you dial out to participants and answer help requests.
- The **Conference Tabs** list Live and Scheduled conferences, and allow you to create new Ad-hoc conferences. Select the **Display** check box to open its conference panel.
- The Conference View contains a panel for each conference you are monitoring.

## About the Operator Conference

You must connect to the Operator Conference before you can answer help requests, start new dial outs, or join conferences.

Step 1: If you have not entered your phone number on your My Account page, click  $\bullet$  to display the settings pop-up, enter the Phone Number, and click Save.

#### Step 2: Click **2 Call Me**

The upper-left section of the Operator Console is the Operator Conference panel, which contains the following controls:

 $2^{\text{call Me}} \mathbf{A} \mathbf{B} \cdot \mathbf{A} \mathbf{C} \mathbf{B} + \mathbf{A} \mathbf{A} \mathbf{A} \mathbf{A}$ 

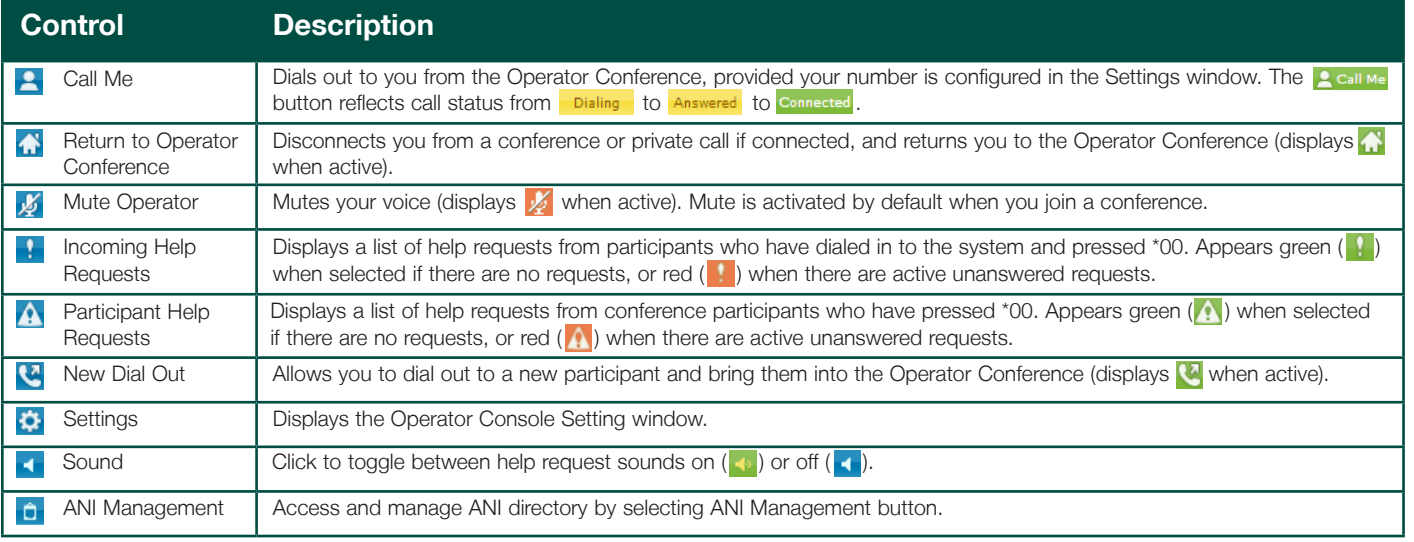

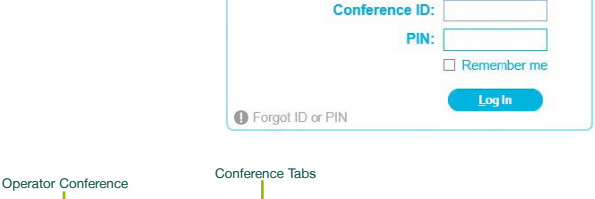

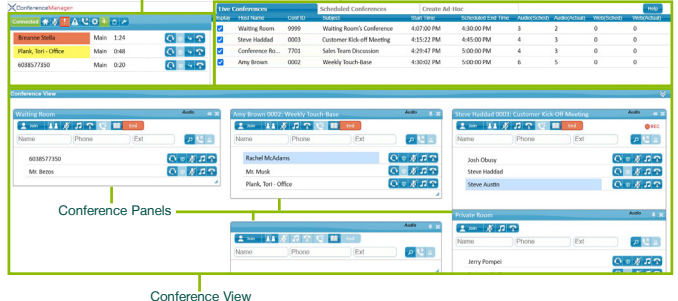

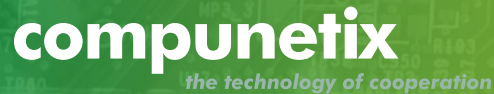

## Dialing Out from the Operator Console

#### Step 1: Click **4**.

Step 2: Enter the dial out information manually or click Addr Book to select a contact from the Address Book.

#### Step 3: Click Call.

You can subsequently drag the contact into an existing conference or click  $\bullet$  to hang up.

### Answering Help Requests

Callers can initiate Help requests either by dialing \*00 while in the process of joining a conference (those requests appear in the  $\mathbb{R}$  section), or from within a conference (those requests appear in the  $\Lambda$  section).

When a help request is received, a tone sounds (as long as sound is enabled  $\blacktriangle$  ); click  $\blacktriangle$  or  $\blacktriangle$  as appropriate to view those requests.

Click  $\bigcirc$  to connect to the caller (you must be connected to the Operator Conference). After assisting them you can click  $\blacklozenge$  to move them into the conference or click  $\left| \mathbf{T} \right|$  to disconnect them.

### About Conference View

The Conference view has two sets of controls: one that affects all participants, and another that affects individuals.

You can move participants between main and private conferences, or from one conference room to another simply by dragging them. Note that you are moving participants between audio conferences, and existing web conference connections will not be interrupted.

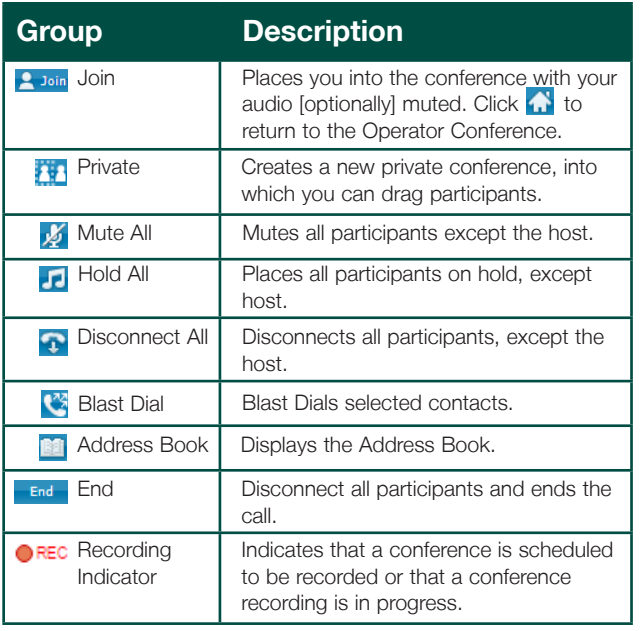

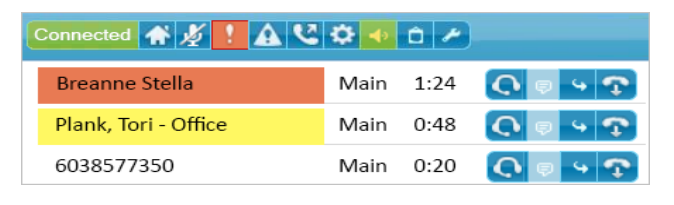

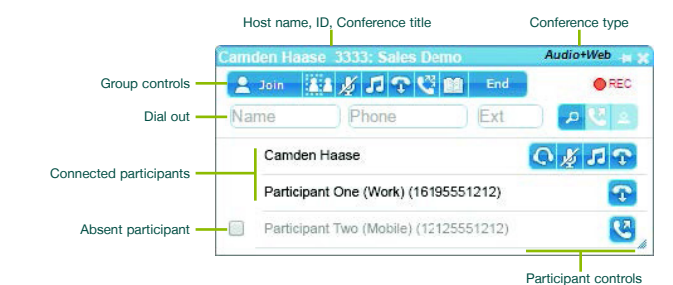

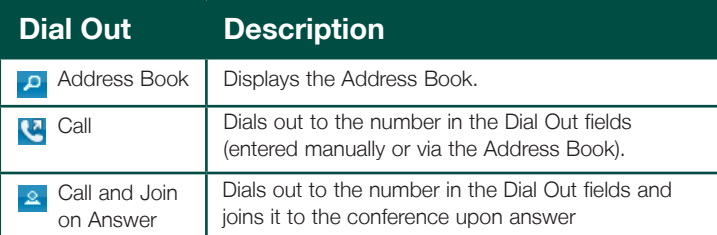

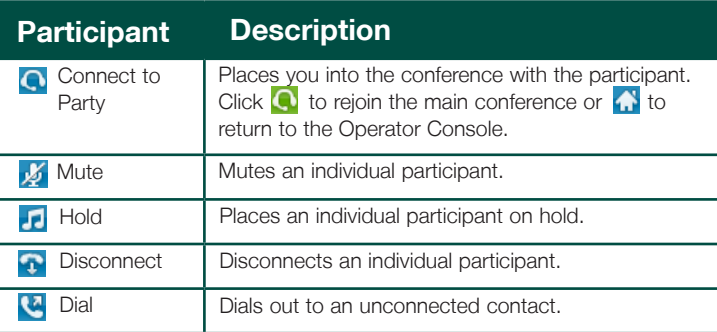

### compunet the technology of cooperation

specifications are subject to change without notice.

2020 ©Compunetix, Inc. Reproduction in whole or in part without and the compuned or in part without the compunetic or in part without the compunetix.com and written permission is prohibited. All rights reserved. Features a

### **Compunetix**

2420 Mosside Boulevard Monroeville, PA 15146 USA

csdsupport@compunetix.com

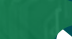

1.800.674.3351 or +1 412.858.7174

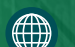

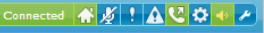

 $\sqrt{P}$ 

Bert 919785558850